## ZOOM

в картинках. Часть 1 (регистрация и настройка)

*(с) Личушин И.Н.*

 $\int_{0}^{\infty}$ 

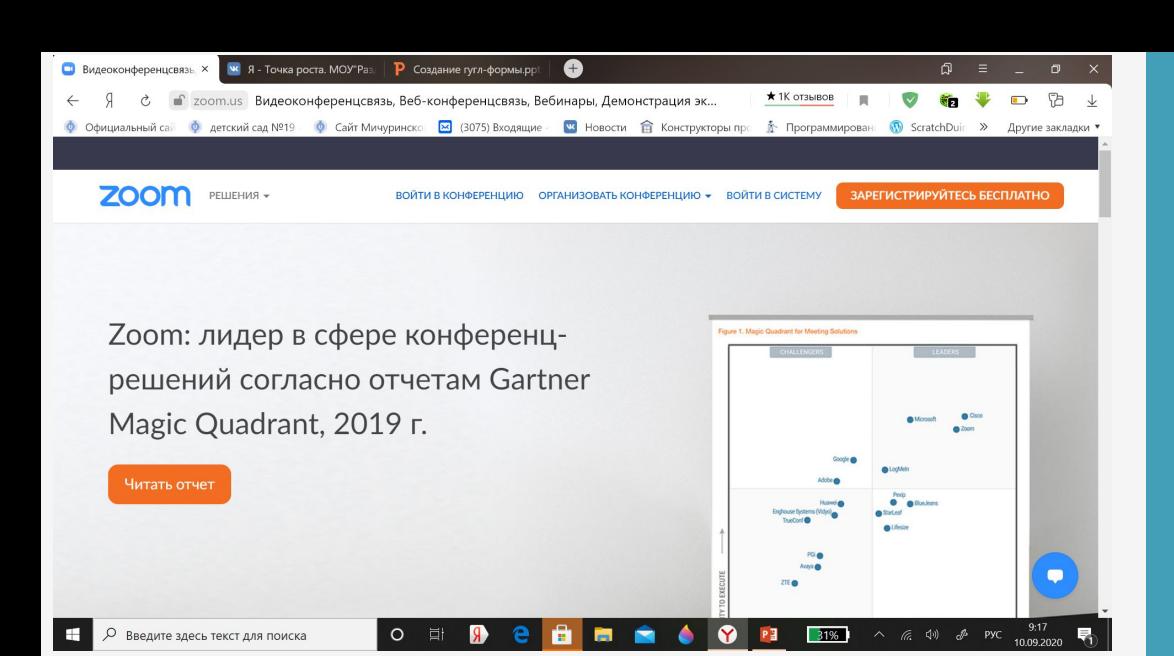

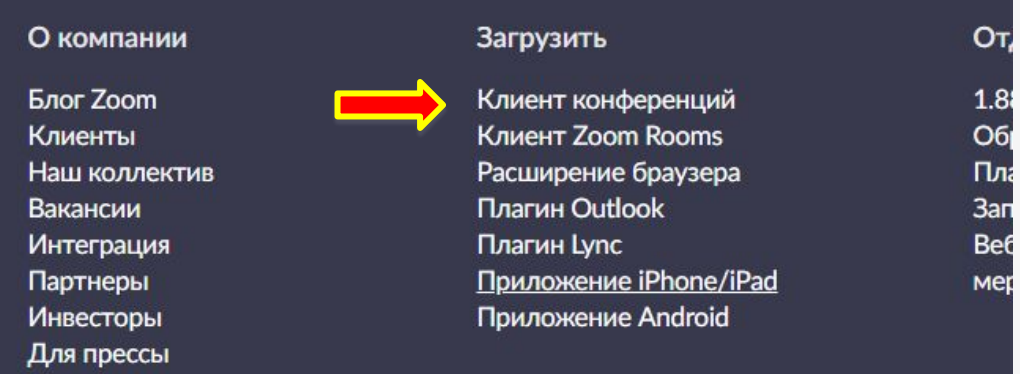

Медиа-кит Наглядное видео Руководство по фирменному стилю

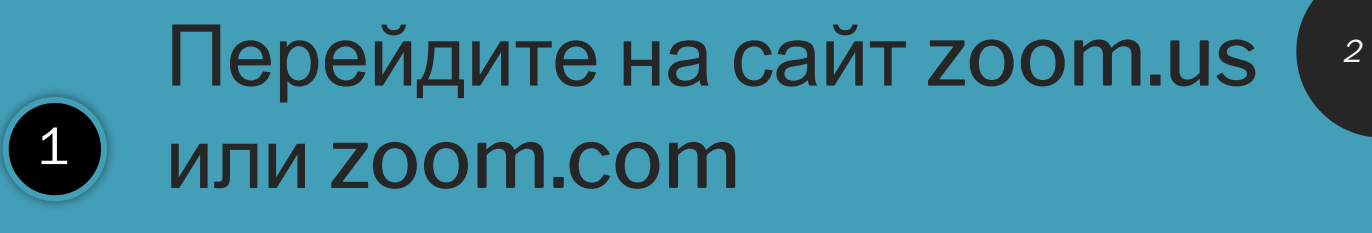

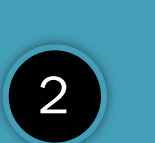

Примите к сведению, что страница может быть на английском языке

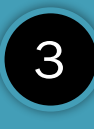

4

Пролистайте страницу при помощи мыши или клавиши PgUp

Выберите первый пункт второго столбца

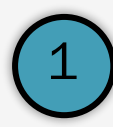

(верхний пункт меню)

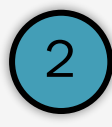

Перейдите в папку «Загрузки» (Download)

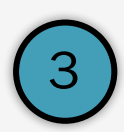

Откройте загруженный только что файл Zoominstaller

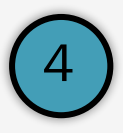

Дождитесь окончания установки. Это не займёт много времени

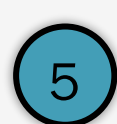

По окончанию установки выберите в появившемся окне пункт «Войти в систему через Google»

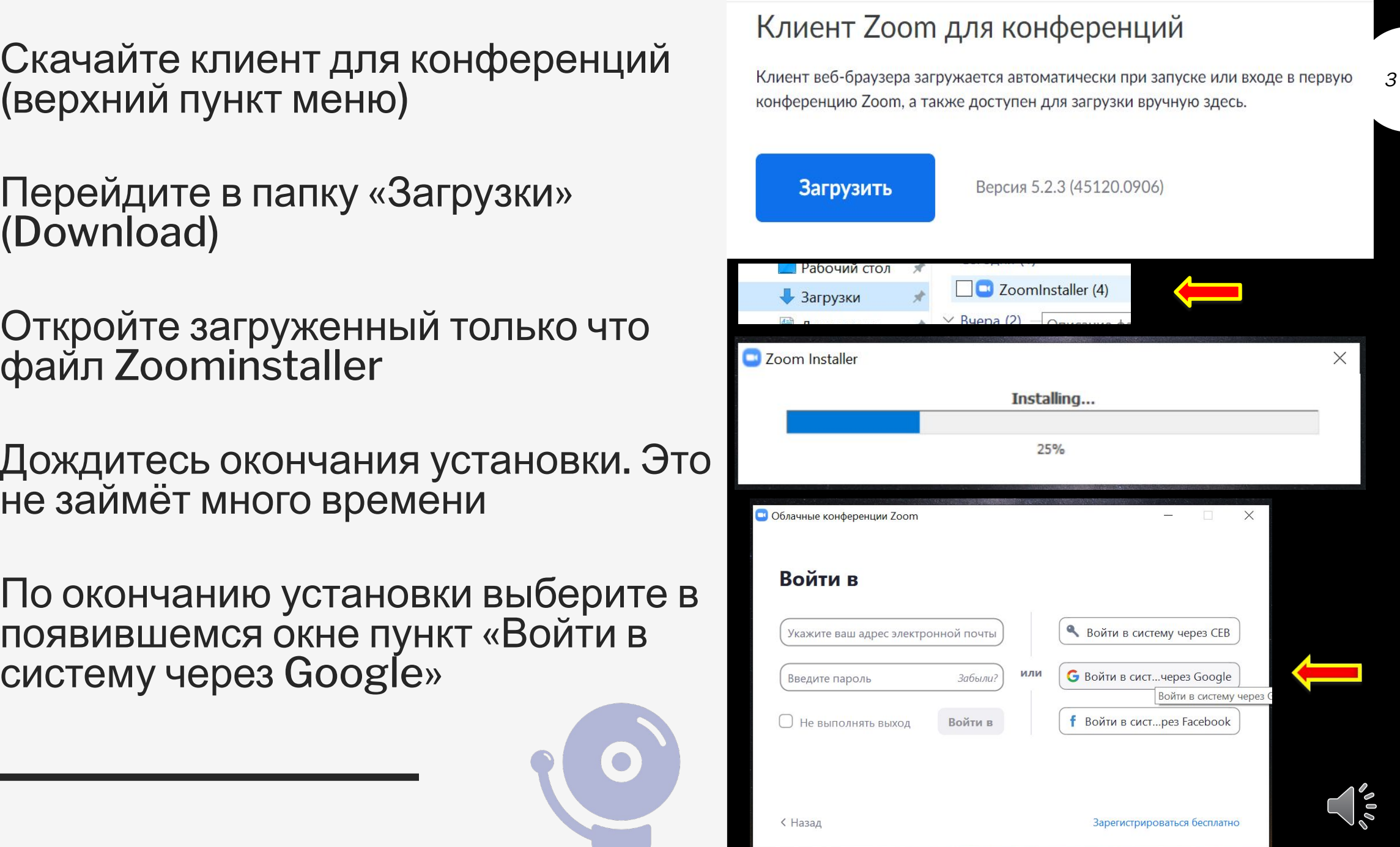

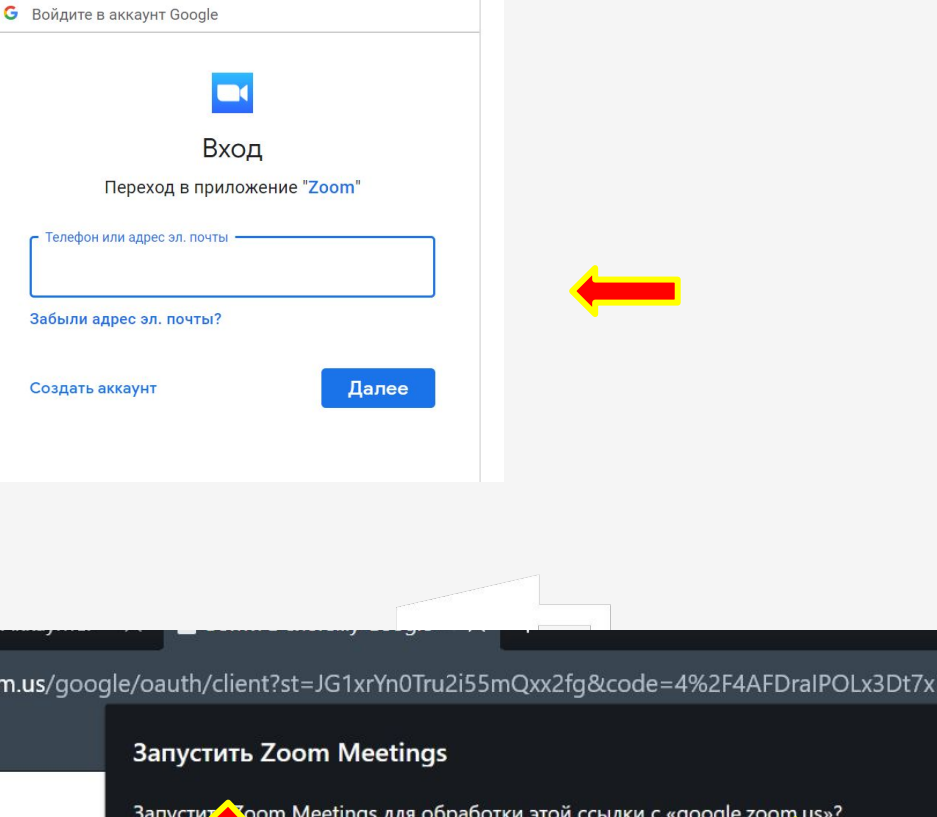

#### Войти в систему Google

**Всегда открывать ссылки zoommtg** 

Разрешить

Отклонить

Zoom запустится через несколько секунд. Если запуск не произошел, нажмите кнопку ниже.

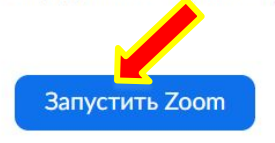

1

В появившемся окне браузера осуществите вход в приложение **ZOOM** через Google

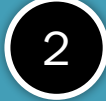

 $\left(3\right)$ 

vFT4wLB<sub>Z</sub>

Для этого введите существующий адрес электронной почты и пароль

После выберите необходимые настройки (поставьте флажок на «Всегда открывать ссылки zoommtg») и подтведите, нажав на кнопку «Разрешить»

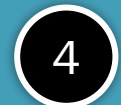

Либо подтвердите запуск программы, нажав на кнопку «Запустить Zoom»

4

## ZOOM общие настройки

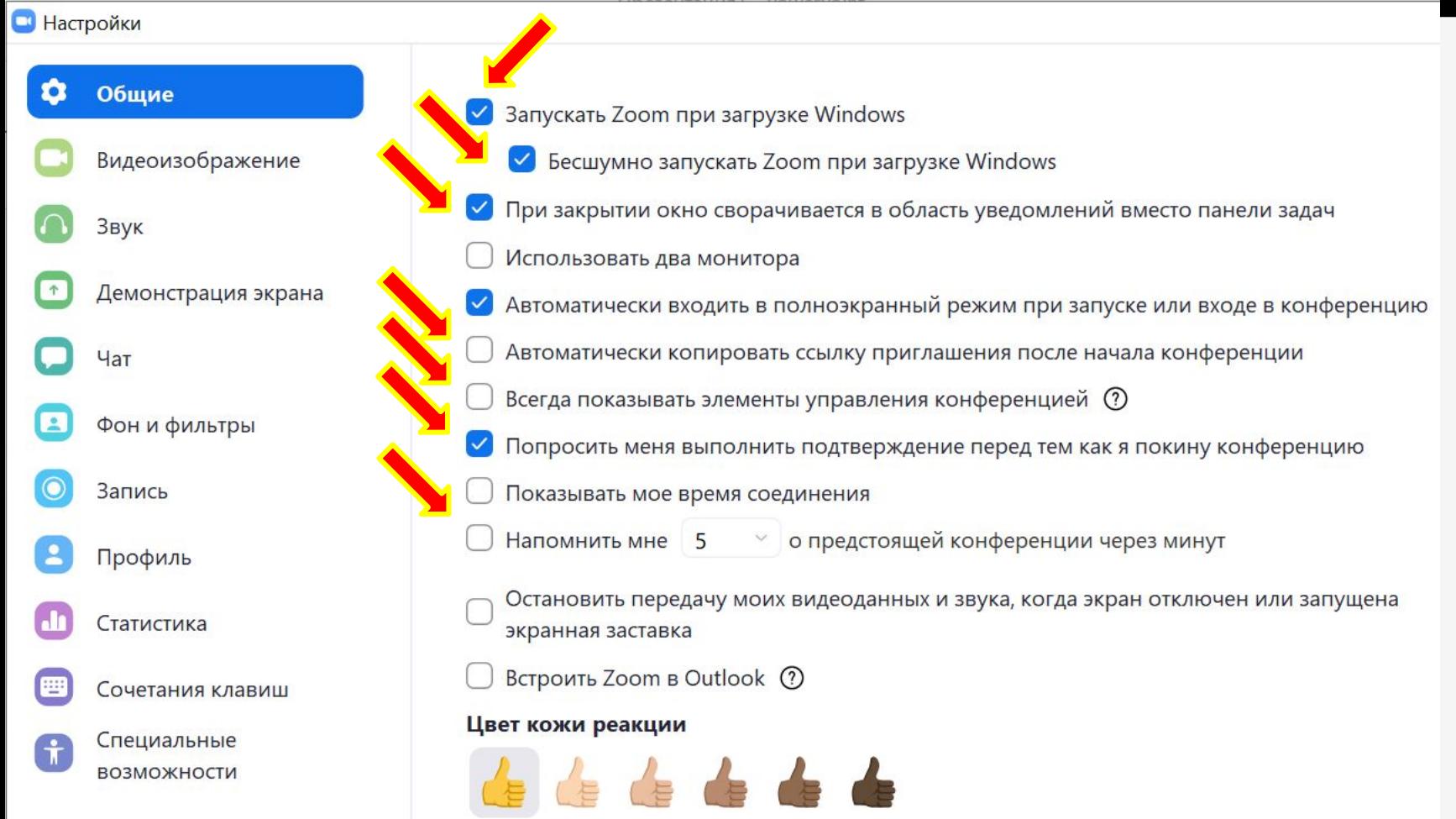

TH

# 14 ZOOM настройки изображения

#### Проверьте настройки,

#### нажав на

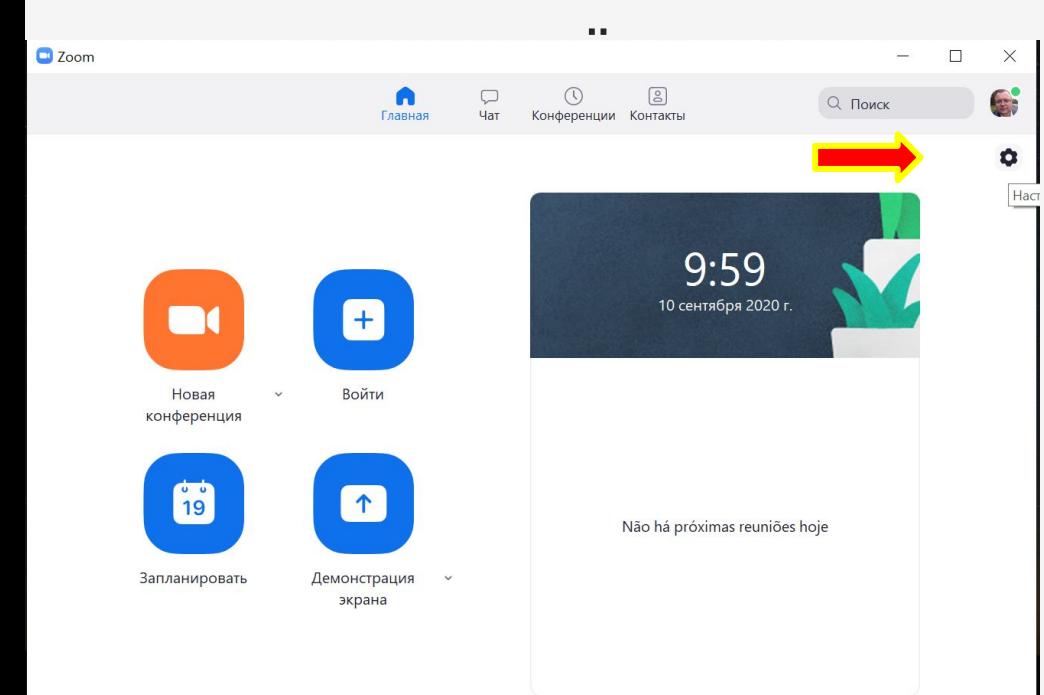

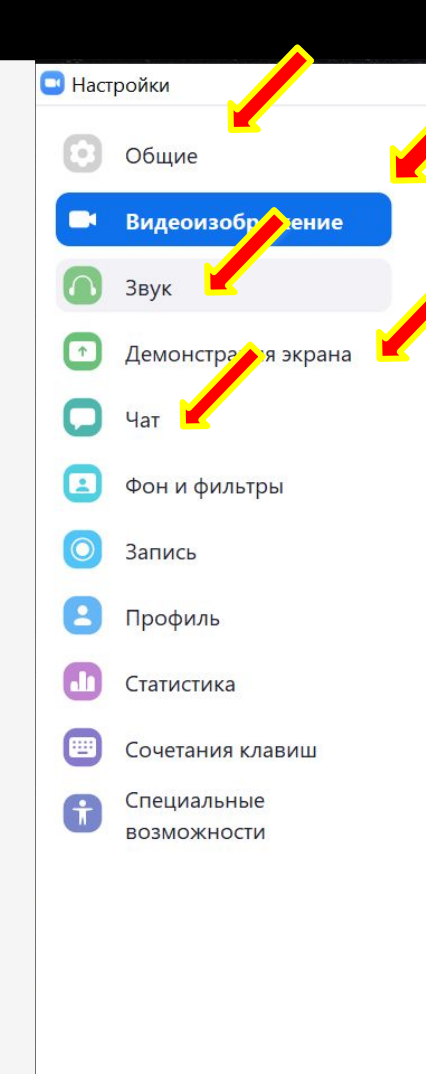

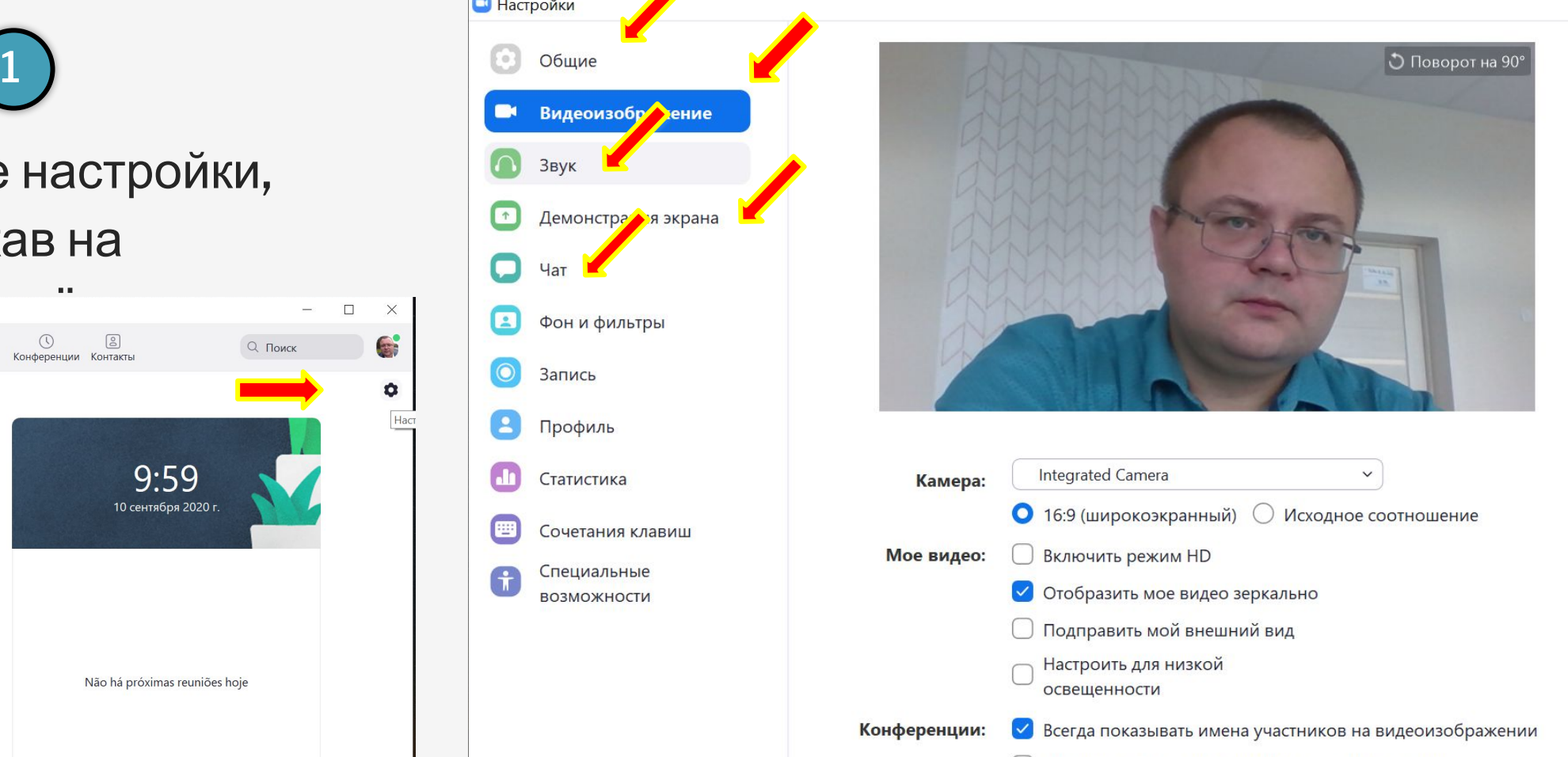

Выключать мое видео при входе в конференцию

 $\times$ 

Расширенные

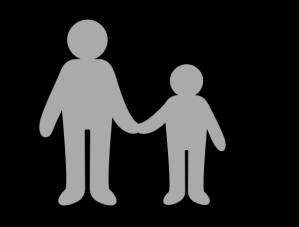

## ZOOM настройки звука

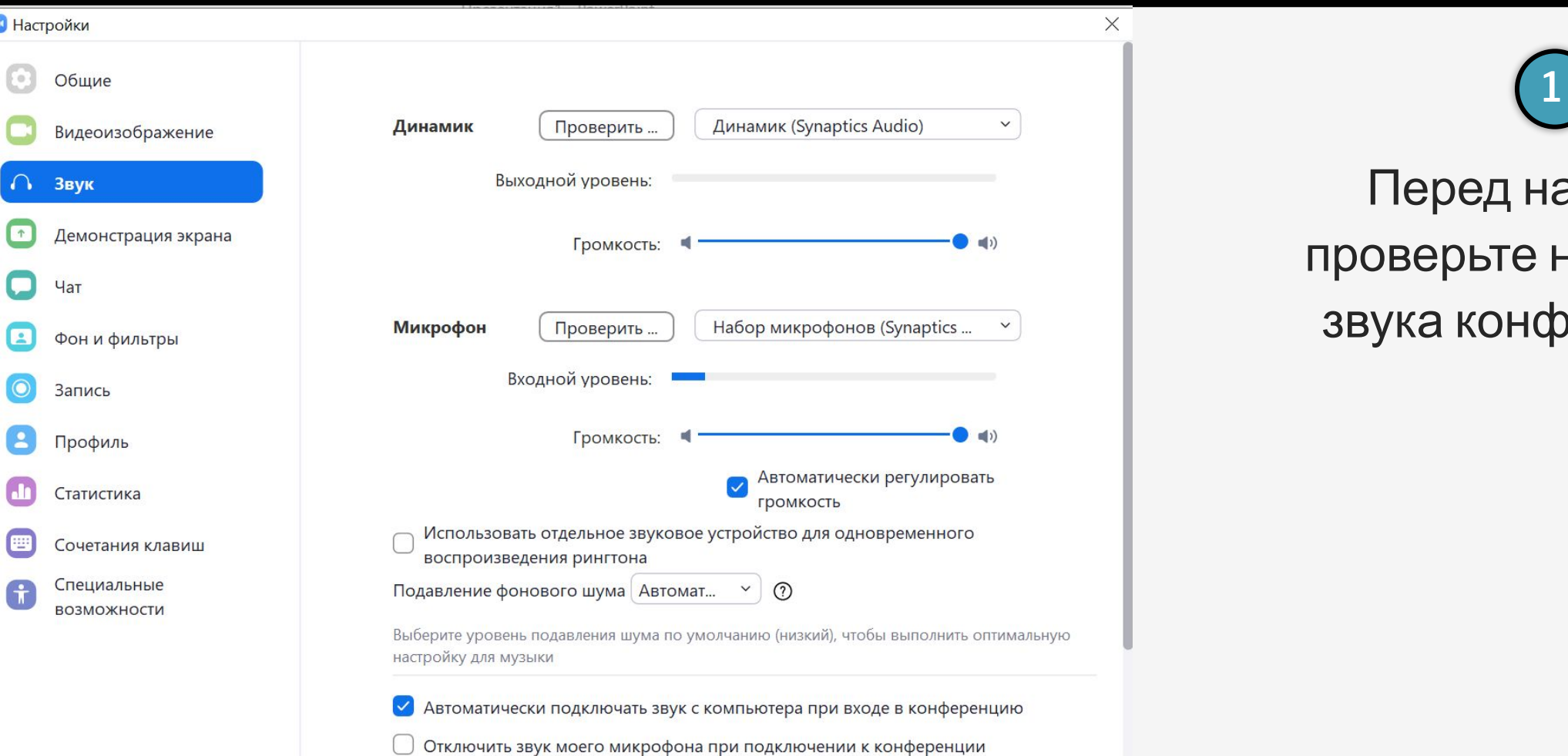

Перед началом проверьте настройки звука конференции

Расширенные

# THE ZOOM демонстрация экрана

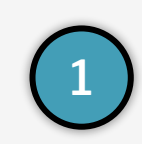

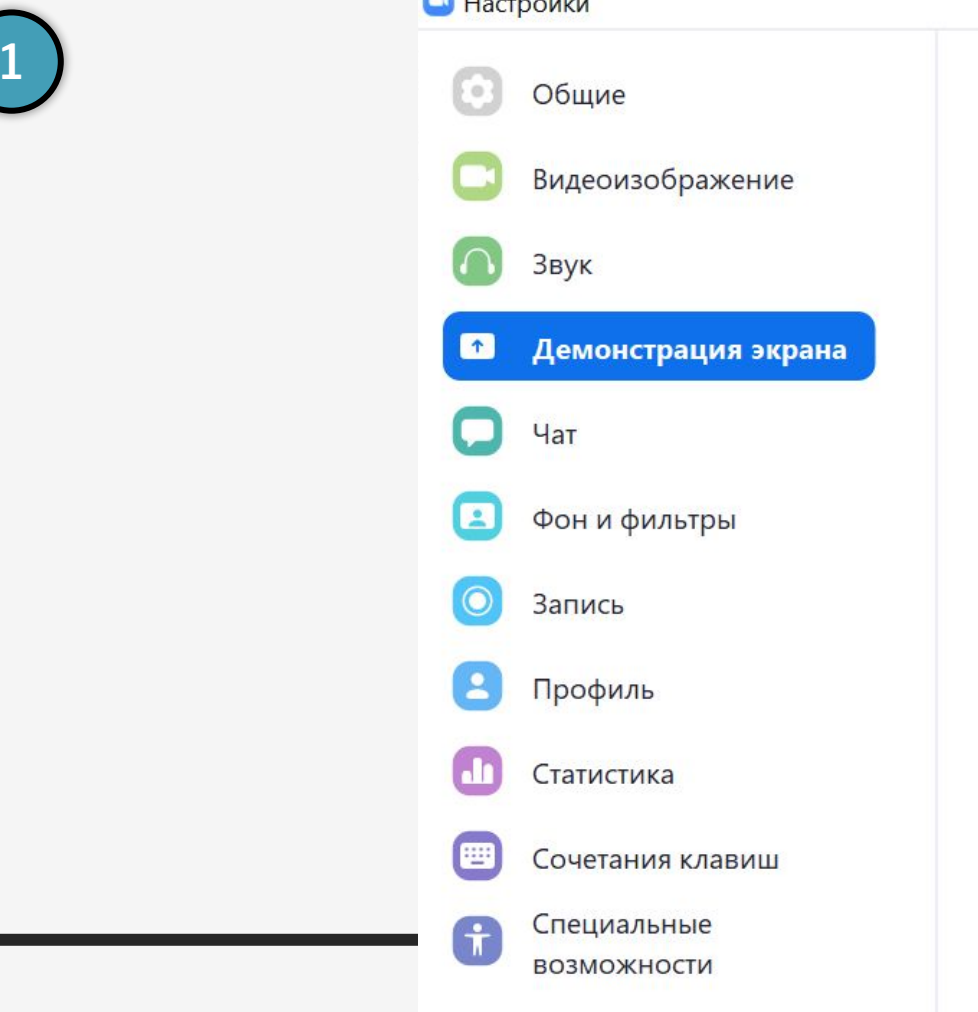

 $\blacksquare$ 

 $\ddot{\phantom{0}}$ 

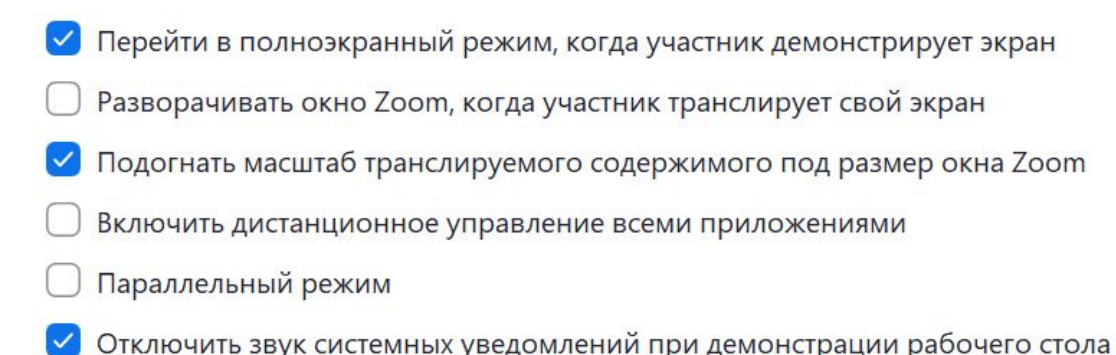

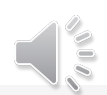

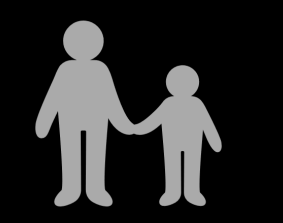

## ZOOM фоны и фильтры <sup>9</sup>

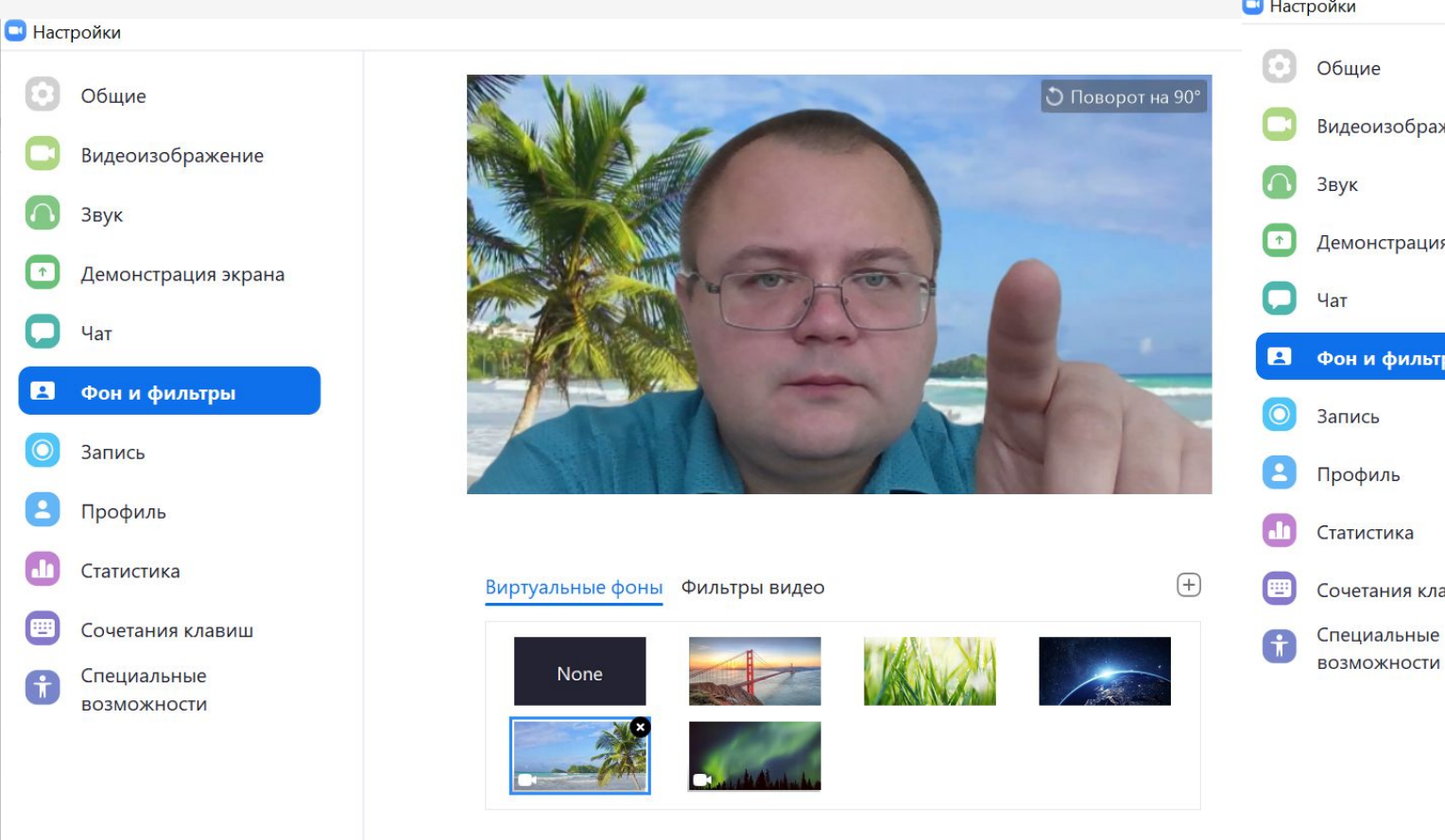

#### **В** Настройки

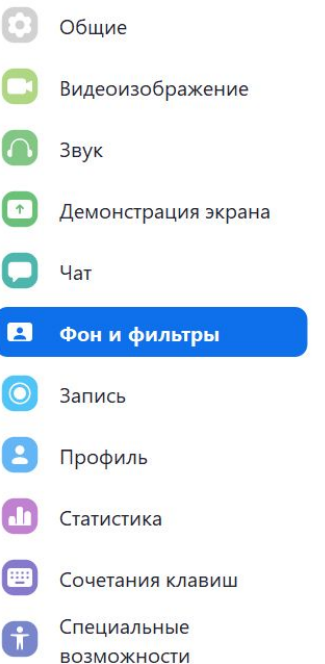

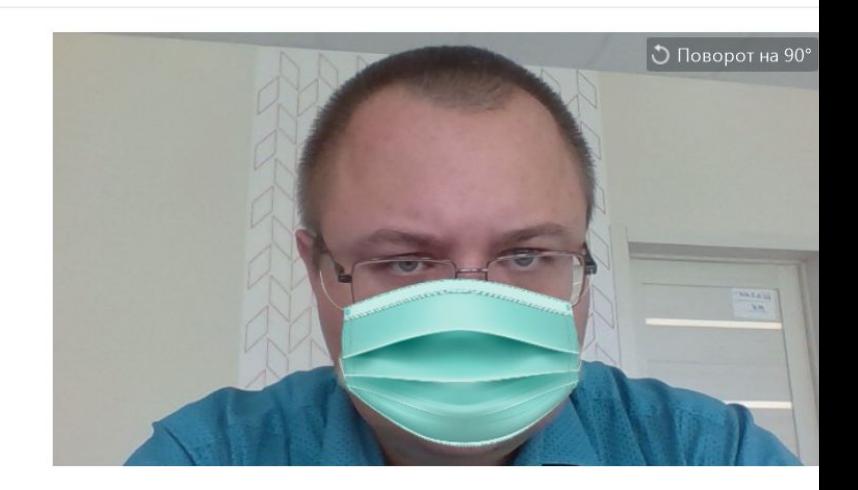

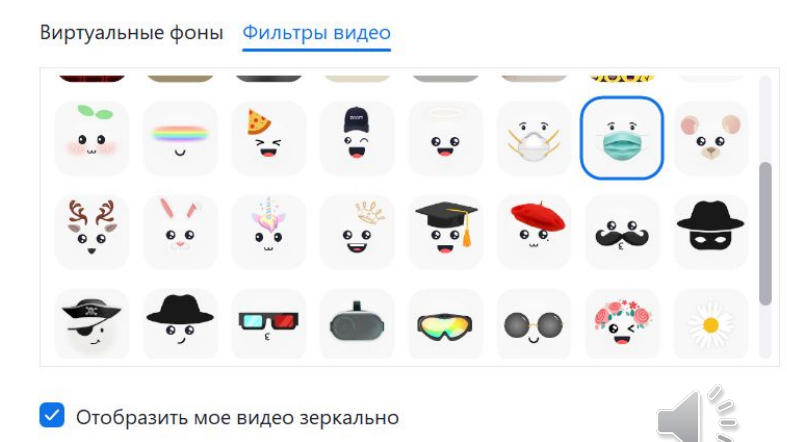

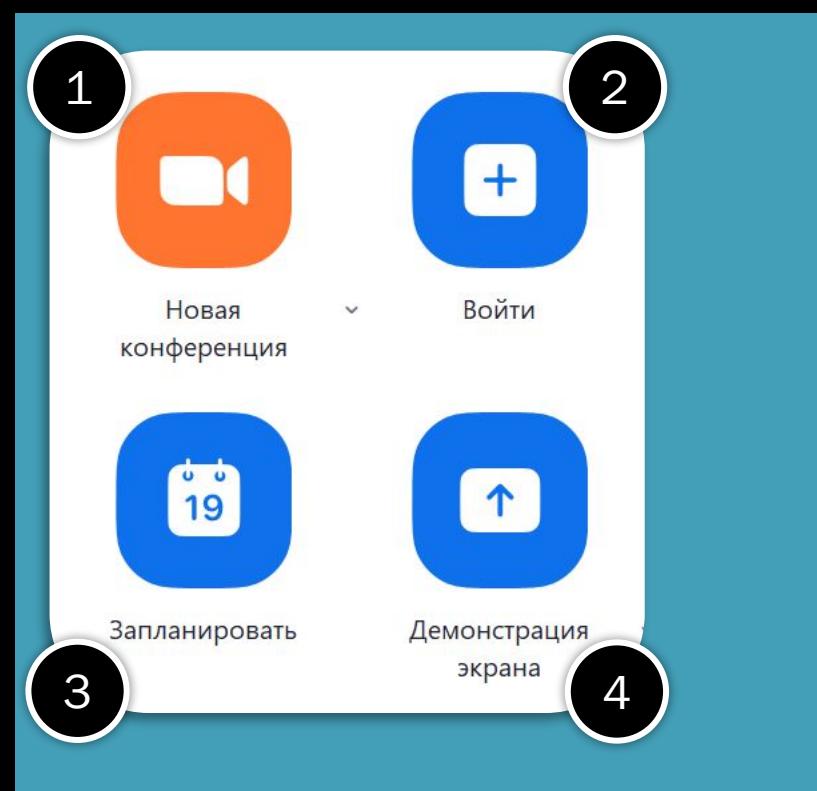

# Режимы:

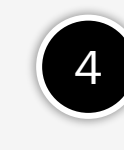

Вы демонстрируете свой экран участникам чужой конференции

Вы планируете конференцию на указанные дату и время 3

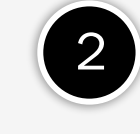

Вы являетесь участником чужой конференции

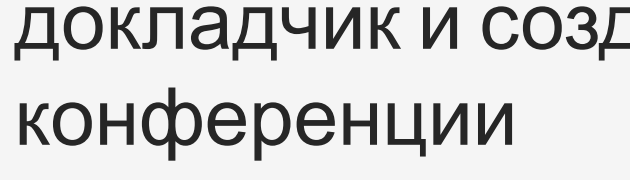

Режим конференции. Вы – докладчик и создатель 1

#### Совсем скоро:

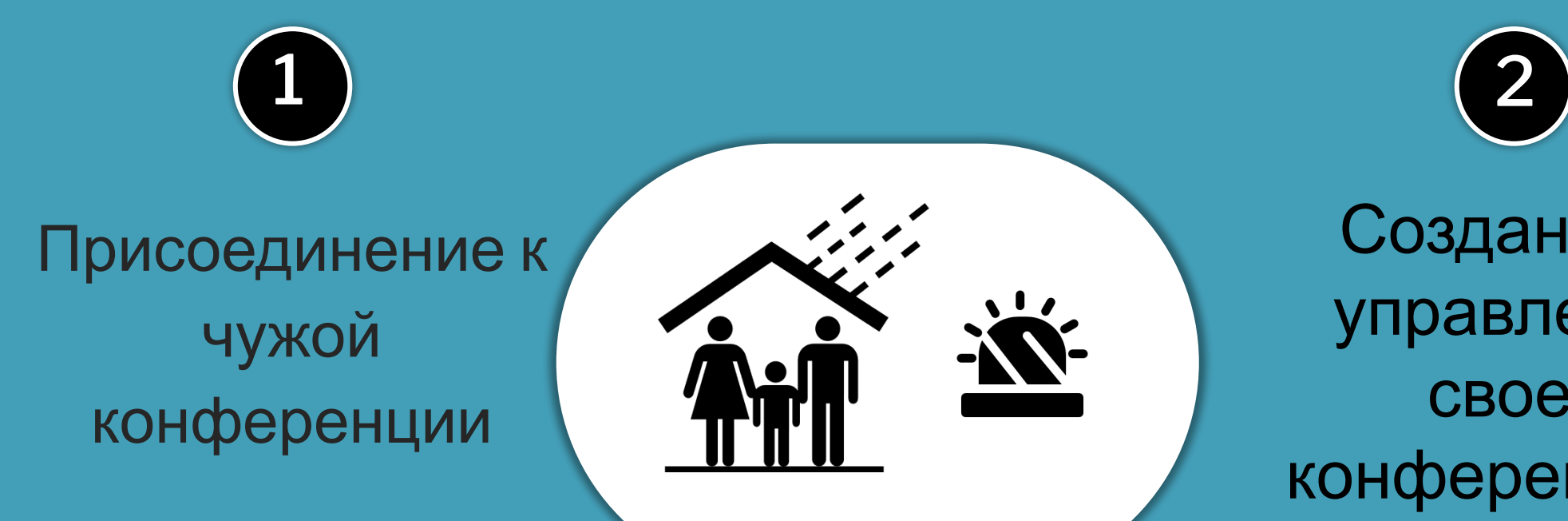

Создание и управление своей конференцией

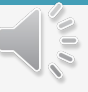

11